#### **Защитен мрежов достъп**

Паролата по подразбиране на устройството ви е на етикета на гърба на устройството (предхожда се от "Pwd"). Настоятелно ви препоръчваме да я смените, за да защитите устройството си от неупълномощен достъп.

### **ЗАБЕЛЕЖКА**

- *• Ръководството за основните функции* за тези модели се предлага на придружаващия инсталационен диск.
- На илюстрациите в това *Ръководство за бързо инсталиране* е показано устройството DCP-T710W.
- Запазете всички опаковъчни материали и кутията, в случай че трябва да транспортирате устройството.
- **Трябва да закупите правилния интерфейсен кабел за интерфейса, който искате да използвате. В комплекта на някои модели е включен USB кабел.**

#### **USB кабел**

Препоръчваме ви да използвате USB 2.0 кабел (тип A/B), не по-дълъг от 2 метра.

# 2 **Заредете хартия в тавата за хартия**

За повече информация относно ползването и размерите на хартията вижте *Ръководството за основните функции*.

# 1 **Разопаковане на устройството и проверка на компонентите**

Компонентите, включени в комплекта, може да се различават в зависимост от държавата, в която се намирате. Отстранете защитната лента и филма, покриващ устройството и капака на мастилницата.

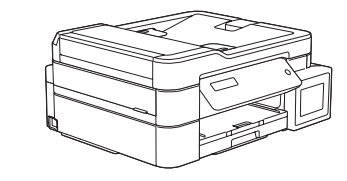

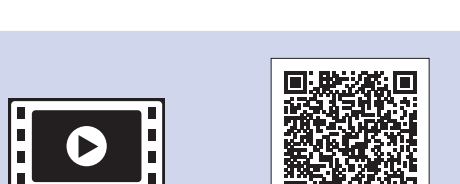

 $\delta$ [support.brother.com/manuals](http://support.brother.com/manuals)

След включването на устройството може да се наложи да настроите държавата или езика (в зависимост от устройството). Ако се налага, следвайте стъпките на LCD дисплея.

изходната тава за хартия  $\bigcirc$ . Разлистете добре хартията и я заредете в тавата.

Свържете захранващия кабел. Устройството ще се включи автоматично.

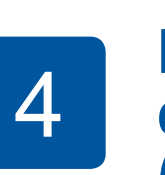

# Ръководство за бързо инсталиране

## **DCP-T310 / DCP-T510W / DCP-T710W**

Издърпайте опората за хартия • и отворете капака на опората за хартия b, за да не падат отпечатаните страници.

Прочетете първо *Ръководството за безопасност* и след това – *Ръководството за бързо инсталиране* относно правилната процедура за инсталиране.

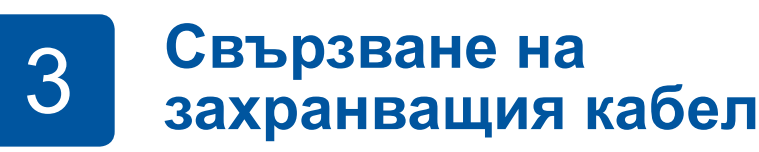

4 **Избор на държава или език** 

## **(само при първоначална настройка)**

D00WMK001-02 **BUL** Вариант B

brother

- Черно
- Жълто
- Синьо • Червено
- \* Бутилките с мастило за доливане в комплекта
- имат следния капацитет: - Черно: прибл. капацитет 95%
- Други: прибл. капацитет 90%
- **uu** *Ръководство за основните функции: Спецификации на консумативите*

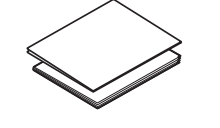

- **Комплект бутилки с мастило\***
	- **Ръководство за бързо инсталиране Ръководство за безопасност**

**Захранващ кабел**

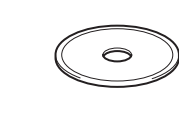

**Инсталационен диск от Brother**

# 8 **Избор на език (ако е необходимо и само за някои модели)**

Можете да намерите най-новите ръководства в Brother Solutions Center:

Гледайте нашите видеоматериали с често задавани въпроси като помощ за настройката на устройството Brother. [support.brother.com/videos](http://support.brother.com/videos)

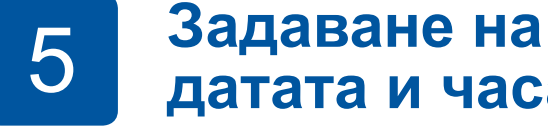

# **датата и часа**

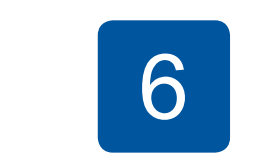

Натиснете **a** или **b**, за да изберете числото, след което натиснете **OK**, за да настроите датата и

часа.

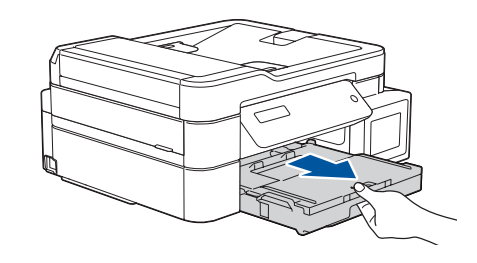

Издърпайте изцяло тавата за хартия от устройството.

Отворете капака на

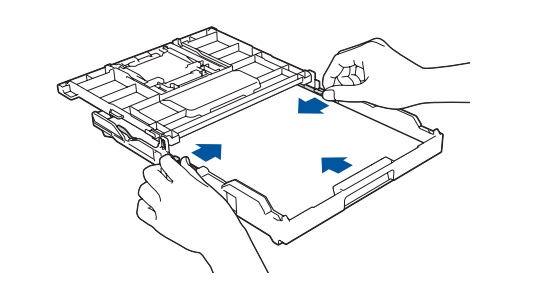

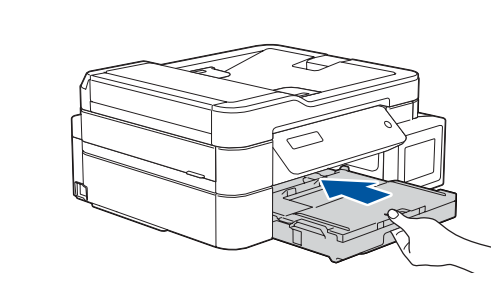

Затворете капака на изходната тава за хартия и бавно натиснете тавата докрай в устройството.

Настройте водачите за хартията.

**ЗАБЕЛЕЖКА**

# 6 **Пълнене на мастилниците с началното мастило**

Проверете името на модела на бутилката с мастило на етикета. Неправилното мастило може да повреди устройството.

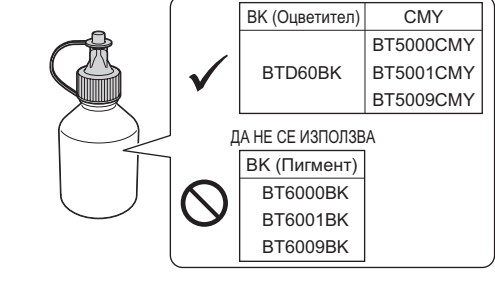

Насочете дюзата нагоре така, че мастилото да не се разлива, след което извадете дюзата от мастилницата.

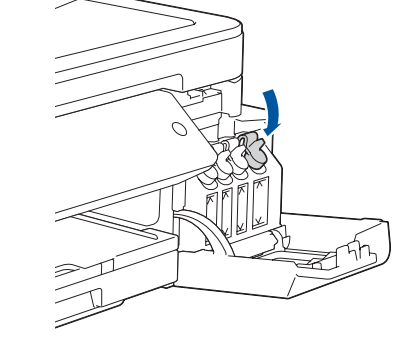

Отстранете върха на бутилката с мастило. Поставете дюзата на бутилката с мастило плътно, така че мастилото да не се разлива. Напълнете мастилницата, като леко стискате бутилката, както е показано. Изпразнете цялата бутилка в мастилницата.

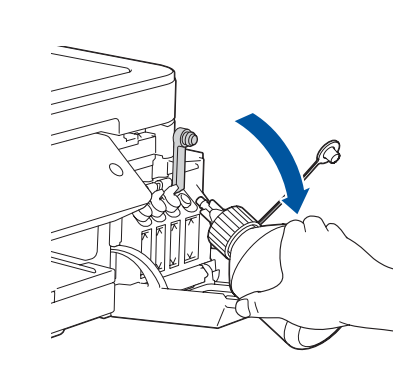

Когато устройството приключи първоначалния процес на почистване, следвайте стъпките на LCD дисплея, за да конфигурирате настройките на устройството.

• Проверете качеството на печат

• Отпечатайте листа за инсталиране

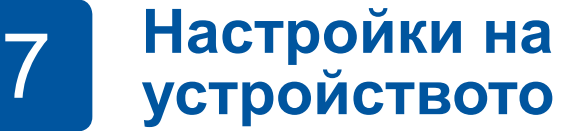

Натиснете капачката на мастилницата, за да я затворите плътно. Повторете стъпка **6** за останалите три мастилници.

Затворете капака на мастилниците. Устройството ще подготви системата за провеждане на мастилото за печатане.

#### **ЗАБЕЛЕЖКА**

Вижте образеца по-долу, за да проверите качеството на печат.

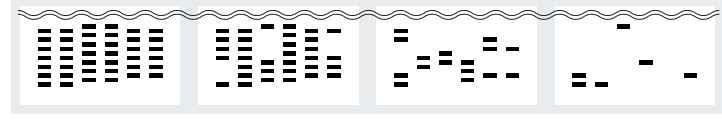

Няма Малко До полов. Много

- **1.** Натиснете **Menu (Меню)**.
- **2.** Натиснете **∆ или ▼**, за да изберете [Инициал. настр], след което натиснете **OK**.
- **3.** Натиснете **a** или **b**, за да изберете [Локален език], след което натиснете **OK**.
- **4.** Натиснете **a** или **b**, за да изберете вашия език, а след това натиснете **OK**.
- **5.** Натиснете **Stop/Exit (Стоп/Излез)**.

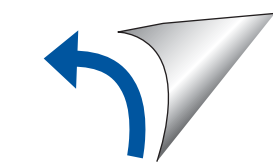

Отстранете капачката и защитното фолио от бутилката с мастило, след което отново поставете капачката.

#### **ЗАБЕЛЕЖКА**

. . . . . . . . . . . . . . . . .

Плътно затворете капачката на бутилката с мастило, за да избегнете изтичане.

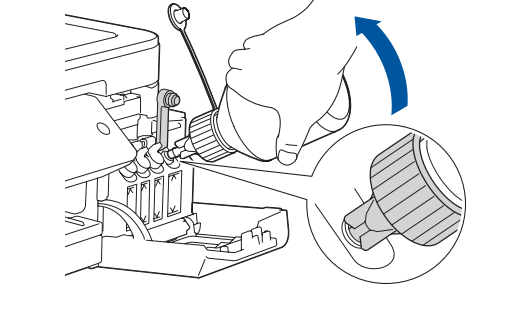

Отворете капака на мастилниците • и издърпайте езика • надолу, за да отворите капачката на мастилницата.

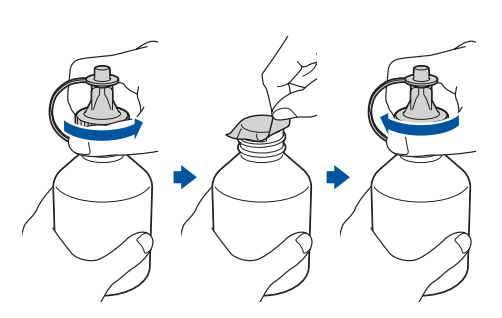

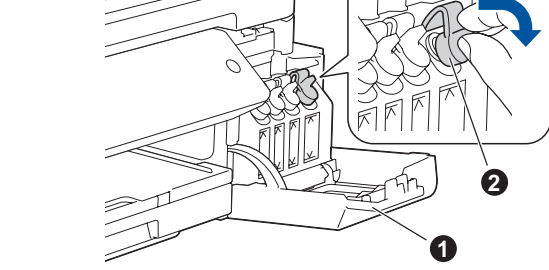

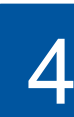

### **ВАЖНО**

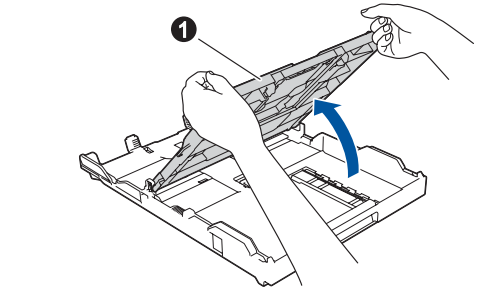

![](_page_0_Picture_47.jpeg)

За отговори на често задавани въпроси и за отстраняване на неизправности, както и за изтегляне на софтуер и ръководства, посетете САД В 2017 Brother Industries, Ltd. Всички права запазени. [support.brother.com](http://support.brother.com). За спецификации на продукта прегледайте *Онлайн Ръководството за потребителя*.

# 9 **Избор на друго устройство за свързване към устройството**

# 10 **Свързване към компютър**

# 11 **Алтернативна безжична настройка (Само DCP-T510W/DCP-T710W)**

Намерете SSID (името на мрежата) и мрежовия ключ (паролата) на безжичната точка за достъп/маршрутизатора и ги запишете в таблицата, предоставена по-долу. Изберете SSID (име на мрежата)

# 12 **Печатане или сканиране чрез мобилното ви устройство (само DCP-T510W/DCP-T710W)**

Мобилното ви устройство трябва да е свързано към същата безжична мрежа като устройството ви на Brother.

![](_page_1_Picture_39.jpeg)

Works with Apple AirPrint

![](_page_1_Picture_41.jpeg)

Ако не можете да намерите тази информация, се обърнете към мрежовия администратор или производителя на безжичната точка за достъп/маршрутизатора.

Ако настройката е неуспешна, рестартирайте устройството на Brother и безжичната точка за достъп/маршрутизатора, а след това повторете **11** .

на безжичната точка за достъп/ маршрутизатора и въведете мрежовия ключ (паролата).

За повече информация вижте *Въвеждане на текст на устройството на Brother* в *Онлайн Ръководството за потребителя*.

Когато безжичната настройка е успешна, на LCD дисплея се показва [Свързан].

Отидете на **10** , за да инсталирате

софтуера.

Отидете на **12** , за да инсталирате приложения.

**SSID (име на мрежата) Мрежов ключ (парола)**

![](_page_1_Figure_3.jpeg)

**За компютър**

**За мобилно устройство**

### **Не можете да се свържете? Проверете следното:**

Brother редовно актуализира фърмуера, за да добавя функции и да

прилага корекции на грешките.

За да проверите кой е последният фърмуер, посетете [support.brother.](http://support.brother.com/up4)

[com/up4](http://support.brother.com/up4).

![](_page_1_Picture_15.jpeg)

Дори ако нямате безжична точка за достъп/маршрутизатор, можете да свържете друго устройство директно към устройството. За да

получите допълнително съдействие относно безжичните мрежи, отидете на [support.brother.com/wireless-support](http://support.brother.com/wireless-support).

![](_page_1_Figure_18.jpeg)

![](_page_1_Picture_23.jpeg)

**Готово**

- **1.** Натиснете **Menu (Меню)**.
- **2.** Натиснете **a** или **b**, за да изберете [Мрежа], след което натиснете **OK**.
- **3.** Натиснете **a** или **b**, за да изберете [WLAN], след което натиснете **OK**.
- **4.** Натиснете **a** или **b**, за да изберете [Помощ.за настр], след което натиснете **OK**.

Brother SupportCenter е мобилно приложение, което предоставя най-новата помощна информация за вашия продукт Brother.

![](_page_1_Picture_47.jpeg)

Посетете App Store или Google Play™, за да го свалите. AirPrint е на разположение за всички поддържани

![](_page_1_Figure_2.jpeg)

устройства с iOS, включително iPhone, iPad и iPod touch. Не е нужно да сваляте никакъв софтуер, за да използвате AirPrint. За повече информация прегледайте *Онлайн Ръководството за потребителя*.

Свалете и инсталирайте приложението Mopria® Print Service от Google Play™, като използвате вашето устройство Android™.

![](_page_1_Picture_44.jpeg)

Свалете и инсталирайте нашето безплатно приложение **Brother iPrint&Scan** от магазин за мобилни приложения, като App Store, Google Play™ или Microsoft® Store, като използвате мобилното си устройство.

### **Приложения по избор**

Можете да печатате или сканирате от мобилното си устройство посредством различни приложения. За указания прегледайте *Онлайн Ръководството за потребителя*.

![](_page_1_Picture_51.jpeg)

# Допълнително съдействие относно безжичните мрежи: [support.brother.com/wireless-support](http://support.brother.com/wireless-support)

Поставете инсталационния диск в CD/DVD устройството или изтеглете Пакета с пълна версия на драйвера и софтуера от:

За Windows®: [support.brother.com/windows](http://support.brother.com/windows) За Mac: [support.brother.com/mac](http://support.brother.com/mac)

Ако използвате на компютъра си пусната наскоро на пазара операционна система, посетете посочените по-горе уеб сайтове, за да получите актуализирана информация за драйвера и софтуера.

Сваляне

**Следвайте инструкциите и подканите на екрана.**

#### За Windows®:

Ако екранът на Brother не се покаже автоматично, отидете на **Компютър** (**Моят компютър**/**Този компютър**). Щракнете двукратно върху иконата на CD/DVD-ROM диска и след това върху **start.exe**.

#### За Mac:

За пълна функционалност на драйвера препоръчваме при добавяне на принтер да изберете **драйвер CUPS**.

За USB връзка: Намерете правилния порт в устройството, както е показано.